## podsights

# **Starter Pack**

and refer to the Starter Pack to ensure that you're set up for success.

We recommend that all clients read

All of this information is also viewable and shareable via our **[Help Center](http://help.podsights.com/)**.

Your one-stop shop to get started!

**Last updated:** February 2023

# **Unleash the Information!**

All that you will find in this Starter Pack

Click to jump to each section

**[Welcome to Podsights!](#)**

- [1 Platform, 3 Core Features](#page-3-0)
- **[Methodology](#page-4-0)**

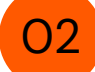

01

## **[For Agencies](#page-14-0)**

- Getting Started...
- **[The Campaign Journey](#page-24-0)**

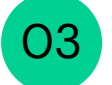

## **[For Advertisers](#page-15-0)**

- [Getting Started](#page-15-0)...
- **[Pixel Overview](#page-17-0)**
- **[The Campaign Journey](#page-24-0)**

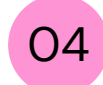

## **[For Publishers](#page-25-0)**

- [Getting Started](#page-26-0)...
- The Campaign Journey...

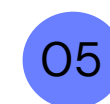

05 **[Analyze Your Results](#)**

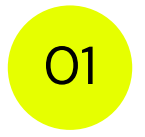

# **Welcome to Podsights!**

If you received this Starter Pack, you mostly already know who we are and what we do. In case that is not the case, here's a little introduction.

# <span id="page-3-0"></span>**1 Platform** *with* **3 Core Features**

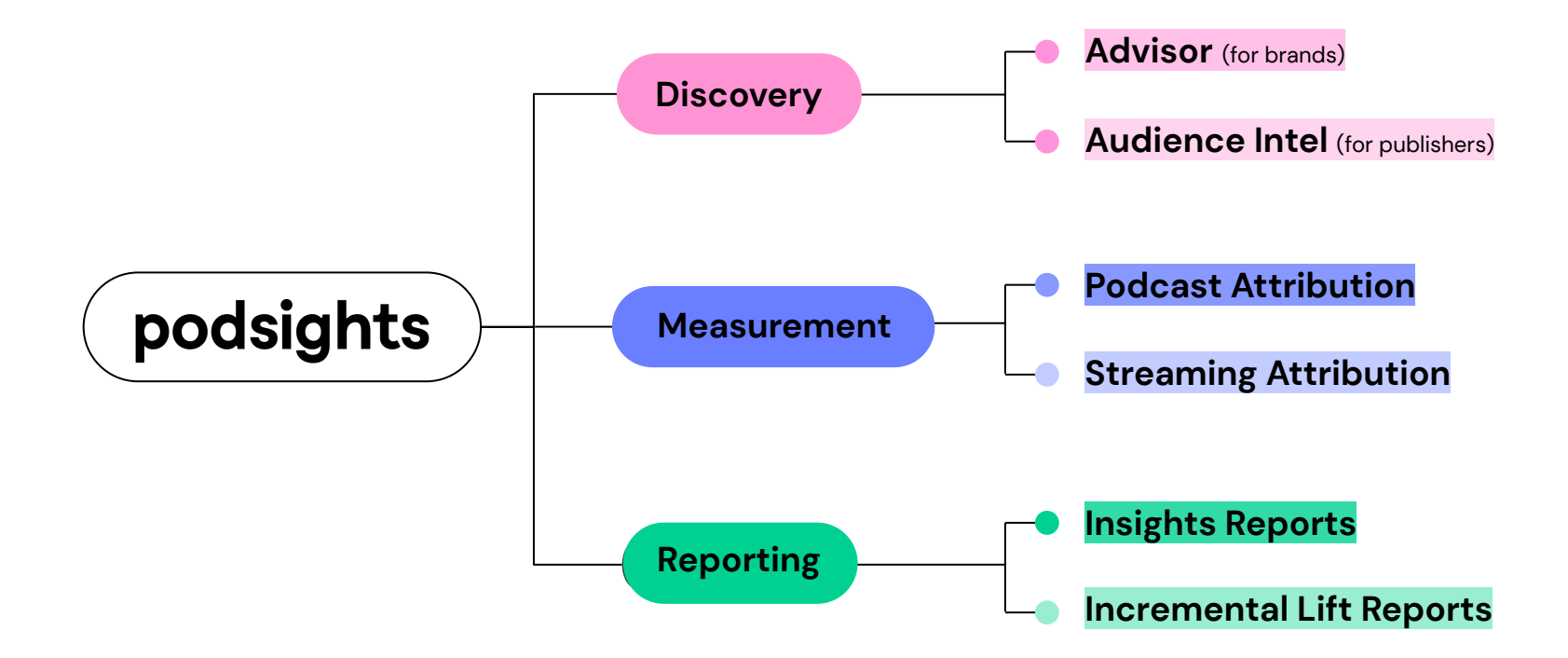

# **Methodology**

Podsights performs household level attribution utilizing household matching, cross-device graphs, custom URLs, and discount codes

<span id="page-4-0"></span>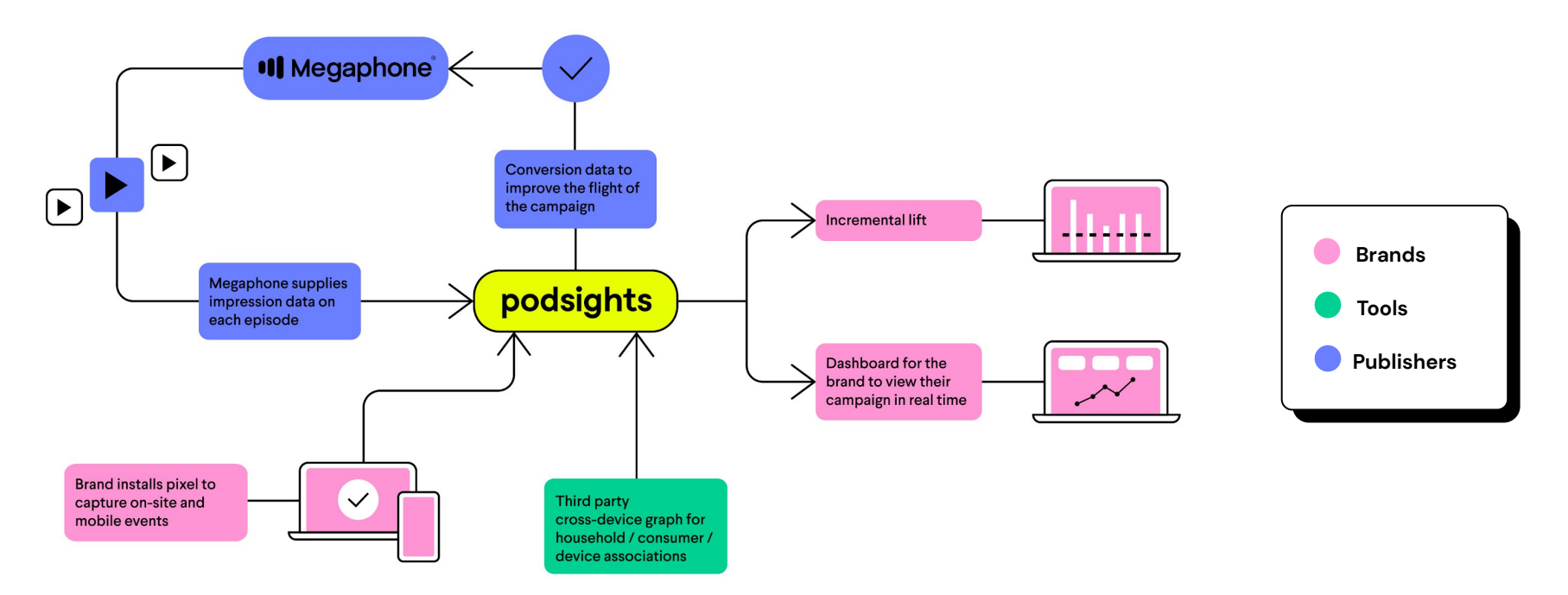

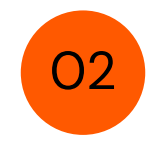

# <span id="page-5-0"></span>**For Agencies**

- → Getting Started...
- **→** [Pixel Overview](#page-17-0)
- → [The Campaign Journey](#page-24-0)
- → [Analyze Your Results](#)
- ➔ [FAQs](#page-33-0)
- **→** [Additional Resources](#page-37-0)

# <span id="page-6-0"></span>**Getting Started Checklist**

**For Agencies**

### Step #1) Create an account

● Is it your first time here? Sign up: **<https://dash.podsights.com/signup>**

#### Step #2) Invite campaign stakeholders

- Invite your colleagues to join your agency account. Learn how **[here.](https://help.podsights.com/how-do-i-add-and-remove-members-1)** 
	- Head to **Manage** > **Your Members** > **Invite Member**
- New Advertiser? Invite your advertiser client to Podsights. Learn how **[here](https://help.podsights.com/how-to-invite-brands).**
- Active Advertiser? Ask your advertiser to grant you '**Manage'** access. Learn how **[here.](https://help.podsights.com/how-a-brand-adds/removes-an-agency)**

### Step #3) Create *&* install your advertisers' Podsights pixel

- You can find step-by-step instructions on how to do so **[here](https://help.podsights.com/podsights-pixel) or [here.](https://help.podsights.com/pixel-onboarding-deck-for-advertisers-agencies)** 
	- The Podsights pixel can be placed on the client's website, via mobile app integration, or on a podcast's RSS feed.
	- *○ Best Practice Tip: Install any event you may want to measure. It is always better to have \*more\* data than no data.*
- Jump to **[Pixel Overview](#page-17-0)** for additional information on the Podsights pixel.
- View the Advertiser's Verified Events table to ensure the pixel is firing
- View the Advertiser's Debugger to ensure the website data is returning to Podsights as you'd expect to see it. Learn to use the Debugger **[here](https://help.podsights.com/using-podsights-debugger-1).**

# **Getting Started Checklist**

**For Agencies**

Step #4) Launch Campaigns

To launch a campaign, please jump to **[The Campaign Journey](#page-24-0)** 

#### Step #5) Analyze

- As an agency, you can analyze your client's data by clicking into their brand dash via your Home page. You can analyze your campaign performance using these products:
	- Campaign Dashboards  $\overline{O1}$
	- Reports  $O(2)$
	- Lift Reports  $\sqrt{03}$

#### **FOR AGENCIES**

## **Attribution Campaigns**

View an **overview** of performance across multiple campaigns and publishers. Use this view to help guide your analysis and to check on campaign status.

**Sort and filter** by Publisher, campaign state, date range, metrics, and more.

 $(\circ)$ 

Using the Dashboard, view high-level KPI's within the **Campaigns** tab, and/or dig into additional KPIs by selecting a campaign.

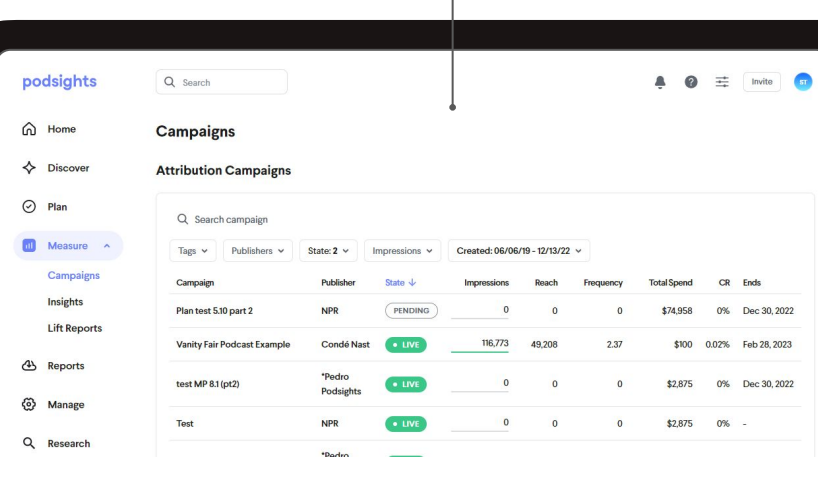

**Pt. 1 of 6** To dive deeper into your dashboard view, learn more [here](https://help.podsights.com/for-brands-navigate-the-podsights-dashboard).

#### **FOR AGENCIES**

## **Campaign Overview**

The most common campaign KPIs can be seen within the **Overview** section in your Podsights dashboard under the **Measure > Campaign Tab** > then click into your clients campaign(s).

Using the Dashboard, view an overview of performance across multiple campaigns and publishers.

Here you can see a brand and agencies view of a campaigns dash. The overview tile lays out that important metrics of your campaign such as:

- Conversion Rate
- Frequency
- CPM
- **•** Impression
- Households Reached
	- Visitors
	- Spend to date
	- **Purchases** (if you choose to track this metric)

 $(\circ)$ 

In your view, you will see a **conversions** tab that is private to the brand. **Publishers do not have access to this** or any revenue information unless you grant them approval.

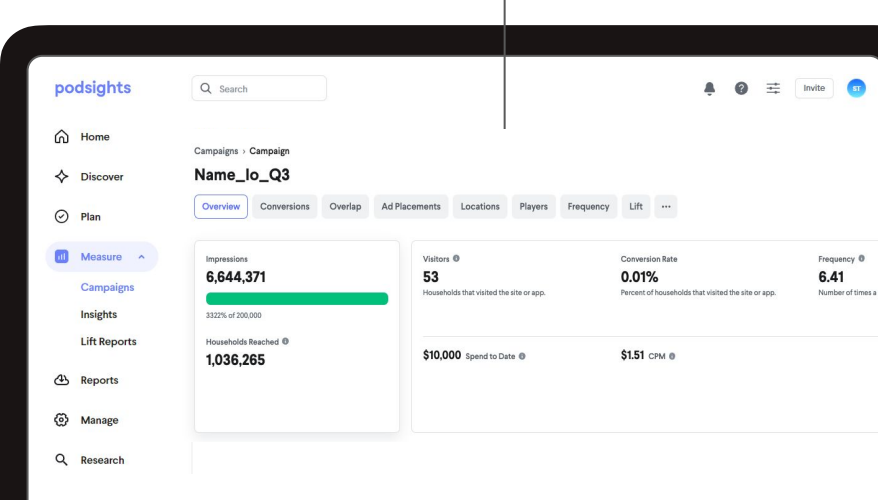

**Pt. 2 of 6** To dive deeper into your dashboard view, learn more [here](https://help.podsights.com/podsights-glossary)

## **Insights FOR AGENCIES**

Within your clients dashboard, you can view performance data across all of their campaigns **Measure** > **Insights Tab.**

You can filter your performance data by **date range**, **daily** or **weekly** data, by **type of campaign**, by **publisher**, and/or by **campaign name**.

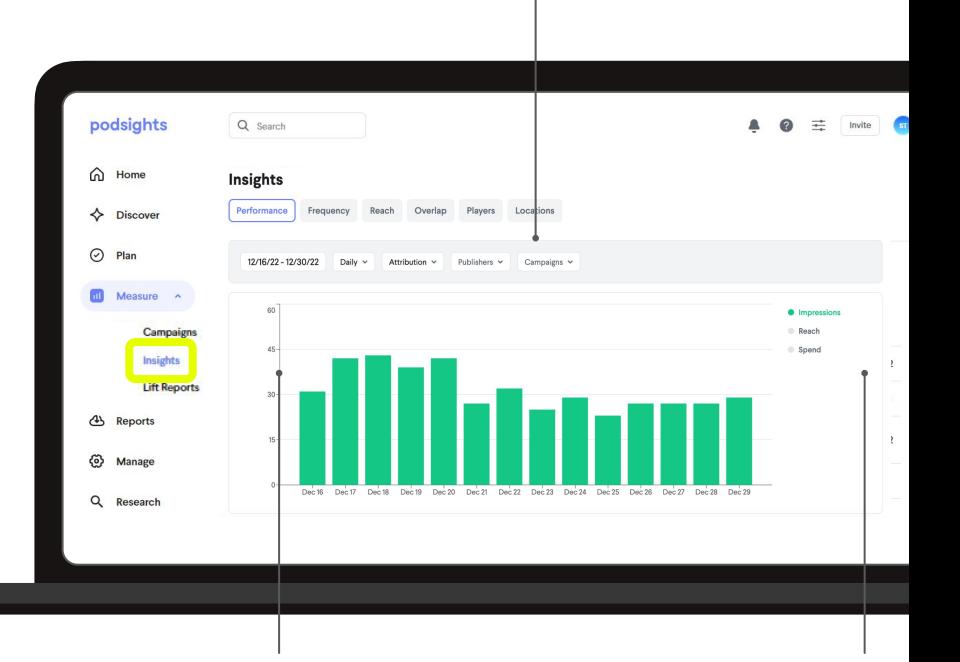

Your Insights tab provides a visual way to review the totals of your conversions and performance data in a bar graph, an overview tile, and a list view broken out by line item.

 $(\circ)$ 

On the right hand rail, you will see the option to **sift through** each measurement **metric** for your bar graph view.

**FOR AGENCIES**

## **Insights**

The overview tile lays out that important **metrics** of your campaign, including:

- Conversion Rate
- Households Reach
- **•** Frequency
- eCPM
- **•** Total Impressions served
- Total Visitors
- Spend to date

When Advertiser's site pixel has **conversion events**, you make see:

 $(\circ)$ 

- Purchases *(if you choose to track this metric)*
- ROAS
- CAC

Navigate to **Measure** > **Insights** > **Performance** 

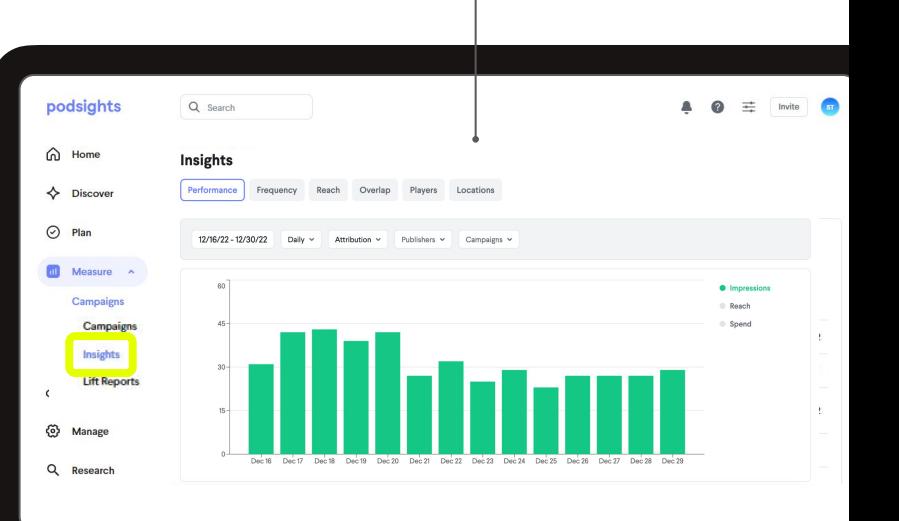

## **Reports FOR AGENCIES**

Use a template and/or customize your reports to include only the data that's important to you. Metrics to add and remove change based on the **Report Type** selected.

Custom reports are saved for you to use again.

(ဝ)

**Breakdown** data by:

- Time
- Campaign
- Campaign type
- Publisher
- Conversions

Navigate to **Home > Select Advertiser > Reports**  to export performance data as a CSV file.

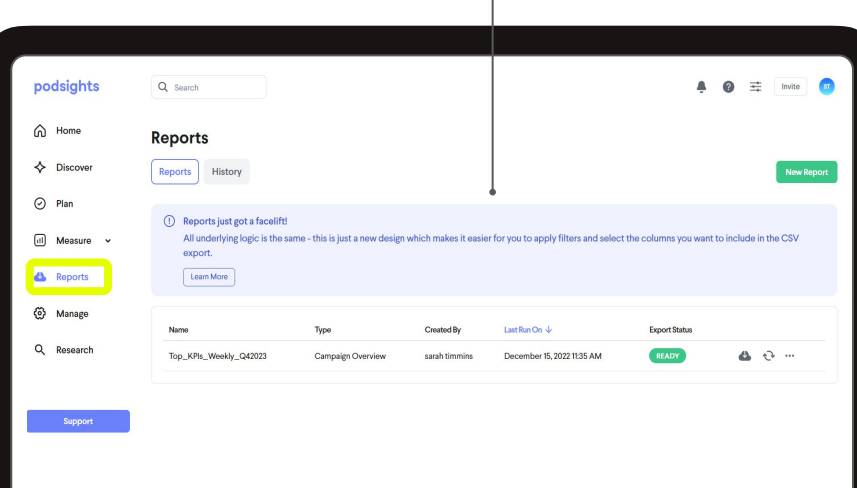

Read metric definitions and learn more on using Reports **[here](https://help.podsights.com/reports-and-exports)** See the types of reports you have access to **[here](https://help.podsights.com/different-types-of-reports-for-brands)**

#### **FOR AGENCIES**

## **Lift Reports**

You can request and access a lift report in two ways:

- Directly in your campaigns dash through the 'Lift' tab
- Via the **Measure** > Lift Reports tab

You can **request a lift report** once your campaign has reached 250K impressions and has been live for 1 month. Learn more **[here.](https://help.podsights.com/measure#lift-reports)**

 $(\circ)$ 

Navigate to **Home > Select Advertiser > Reports**  to export performance data as a CSV file.

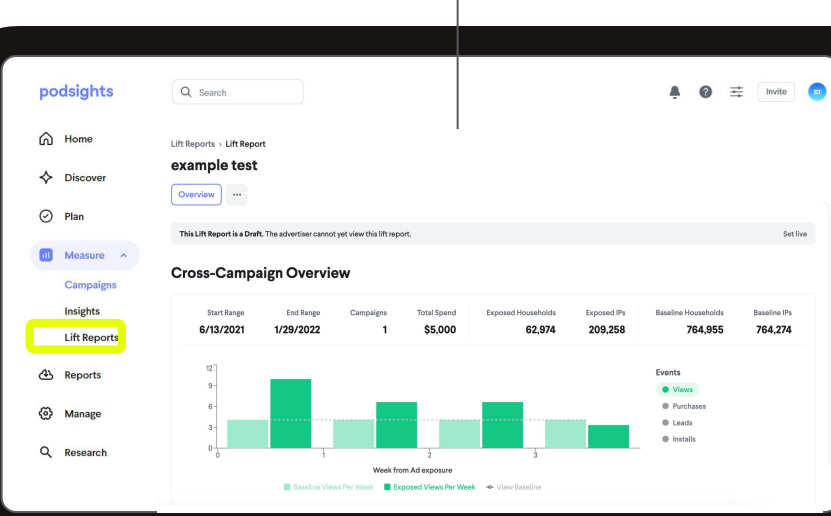

Learn more about our Lift Report methodology **[here](https://help.podsights.com/how-do-lift-reports-work-1)**

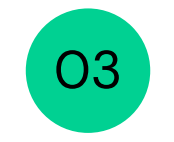

# <span id="page-14-0"></span>**For Advertisers**

- → Getting Started...
- **→** [Pixel Overview](#page-17-0)
- → [The Campaign Journey](#page-24-0)
- → [Analyze Your Results](#)
- ➔ [FAQs](#page-33-0)
- ➔ [Additional Resources](#page-37-0)

# <span id="page-15-0"></span>**Getting Started Checklist**

**For Advertisers**

### Step #1) Create your brand

- Is it your first time here? Sign up: **<https://dash.podsights.com/signup>**
- Were you invited by a publisher or an agency? Use your email to login using the link above. No password needed.

### Step #2) Invite campaign stakeholders

- Invite your colleagues to join the brand. Learn how [here](https://help.podsights.com/how-do-i-add-and-remove-members-1).
- **●** Add your media agency, if you have one. Learn how **[here](https://help.podsights.com/how-a-brand-adds/removes-an-agency)**.

## Step #3) Create *&* install your Podsights pixel to your website

- **●** You can find step-by-step instructions on how to do so **[here](https://help.podsights.com/podsights-pixel).**
	- The Podsights pixel can be placed on your website, via mobile app integration, or on a podcast's RSS feed.

Best Practice Tip: Install any event you may want to measure. It is always better to have \*more\* data than no data.

# **Getting Started Checklist**

**For Advertisers**

### Step #4) Check if the pixel is working correctly

Use the Podsights Debugger to ensure the pixel is firing and returning data as you'd expect.

Learn to use the Debugger **[here](https://help.podsights.com/using-podsights-debugger-1)**.

## Step #5) Analyze

You can analyze your campaign performance using these products:

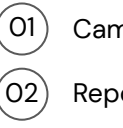

Campaign Dashboards

Reports

Lift Reports  $(03)$ 

# <span id="page-17-0"></span>**Pixel Overview**

**For Advertisers**

#### So what is a pixel?

A pixel is your unique piece of scripting code which you will integrate into your site to collect data on **conversion events.** Your **Podsights Main Pixel Script snippet** will collect…

## Visits Views

#### *Optional:* Measurement beyond views & visits

Podsights can also support these six (6) different conversion events:

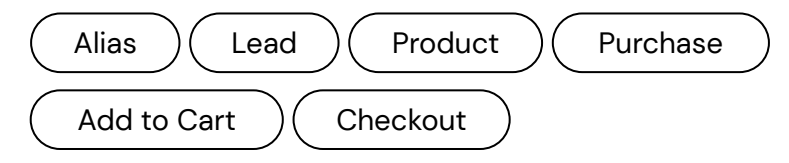

#### Getting started…

Your team will need to install the **Podsights Main Pixel Script** in at least three (3) of your brand's webpages. You only need to **correctly** set it up once to monitor conversions across any podcast using Podsights.

Learn more **[here.](https://help.podsights.com/pixel-onboarding-deck-for-advertisers-agencies)**

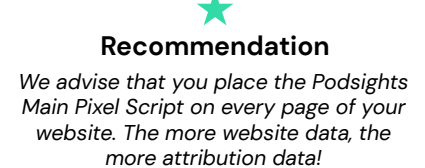

**FOR ADVERTISERS**

## **Attribution Campaigns**

View an **overview** of performance across multiple campaigns and publishers. Use this view to help guide your analysis and to check on campaign status.

**Sort and filter** by Publisher, campaign state, date range, metrics, and more.

 $(\circ)$ 

Using the Dashboard, view high-level KPI's within the **Campaigns** tab, and/or dig into additional KPIs by selecting a campaign.

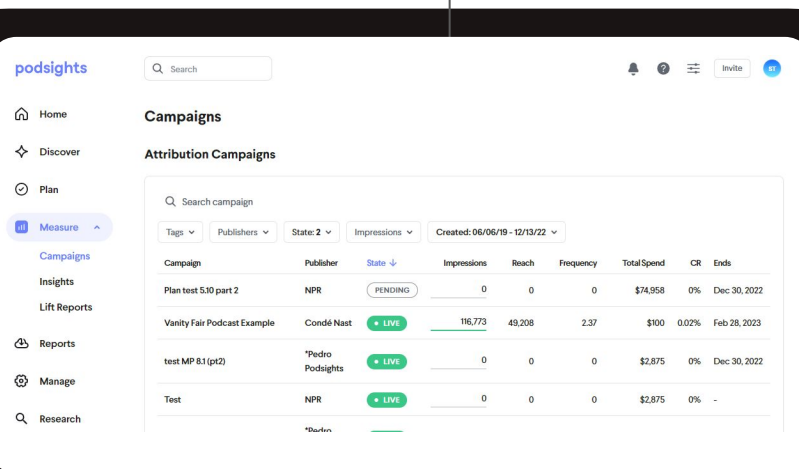

**Pt. 1 of 6** To dive deeper into your dashboard view, learn more [here](https://help.podsights.com/for-brands-navigate-the-podsights-dashboard).

**FOR ADVERTISERS**

## **Campaign Overview**

The most common campaign KPIs can be seen within the **Overview** section in your Podsights dashboard under the **Measure > Campaign Tab** > then click into your clients campaign(s).

Using the Dashboard, view an overview of performance across multiple campaigns and publishers.

Here you can see a brand and agencies view of a campaigns dash. The overview tile lays out that important metrics of your campaign such as:

- Conversion Rate
- **•** Frequency
- CPM
- Impression

● Households Reached

- Visitors
- Spend to date
- **Purchases** (if you choose to track this metric)

 $(\circ)$ 

In your view, you will see a **conversions** tab that is private to the brand. **Publishers do not have access to this** or any revenue information unless you grant them approval.

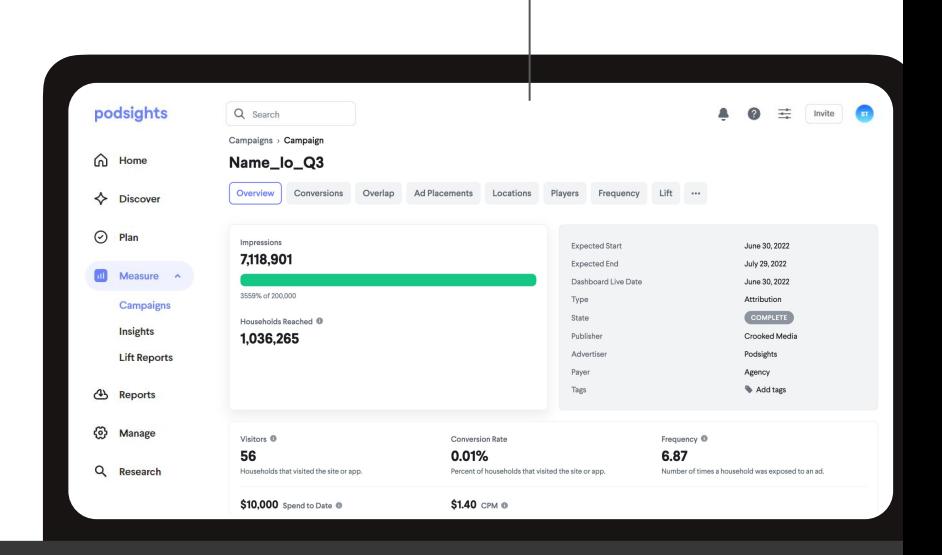

**Pt. 2 of 6** To dive deeper into your dashboard view, learn more [here](https://help.podsights.com/podsights-glossary)

**Insights FOR ADVERTISERS**

Within your clients dashboard, you can view performance data across all of their campaigns **Measure** > **Insights Tab.**

You can filter your performance data by **date range**, **daily** or **weekly** data, by **type of campaign**, by **publisher**, and/or by **campaign name**.

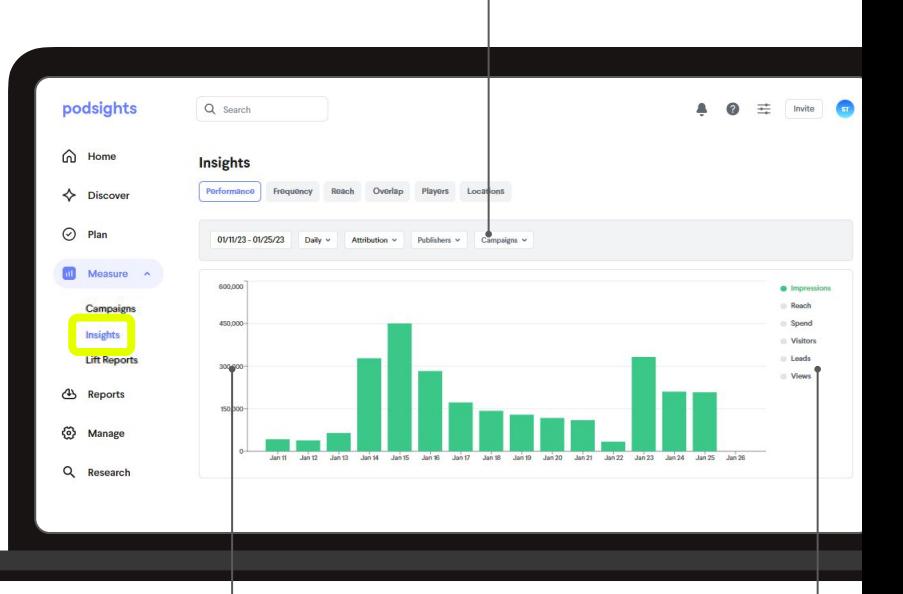

Your Insights tab provides a visual way to review the totals of your conversions and performance data in a bar graph, an overview tile, and a list view broken out by line item.

 $(\circ)$ 

On the right hand rail, you will see the option to **sift through** each measurement **metric** for your bar graph view.

**FOR ADVERTISERS**

## **Insights**

The overview tile lays out that important **metrics** of your campaign, including:

- Conversion Rate
- Households Reach
- **•** Frequency
- eCPM
- Total Impressions served
- Total Visitors

When Advertiser's site pixel has **conversion events**, you make see:

 $\bigg( \big( \circ \big) \big)$ 

● Purchases *(if you choose to track this metric)*

Navigate to **Measure** > **Insights** > **Performance** 

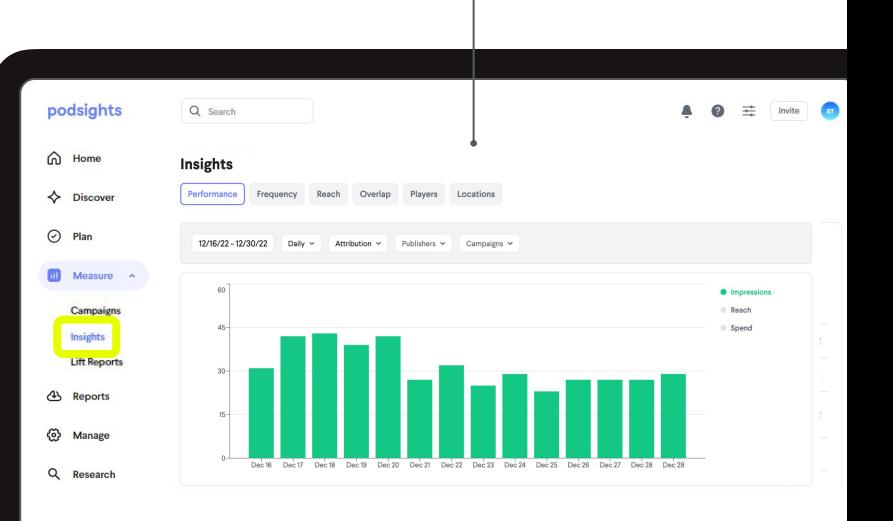

## **Reports FOR ADVERTISERS**

Use a template and/or customize your reports to include only the data that's important to you. Metrics to add and remove change based on the **Report Type** selected.

Custom reports are saved for you to use again.

 $\left(\mathrm{(o)}\right)$ 

#### **Breakdown** data by:

- Time
- Campaign
- Campaign type
- Publisher
- Conversions

Navigate to **Home > Select Advertiser > Reports**  to export performance data as a CSV file.

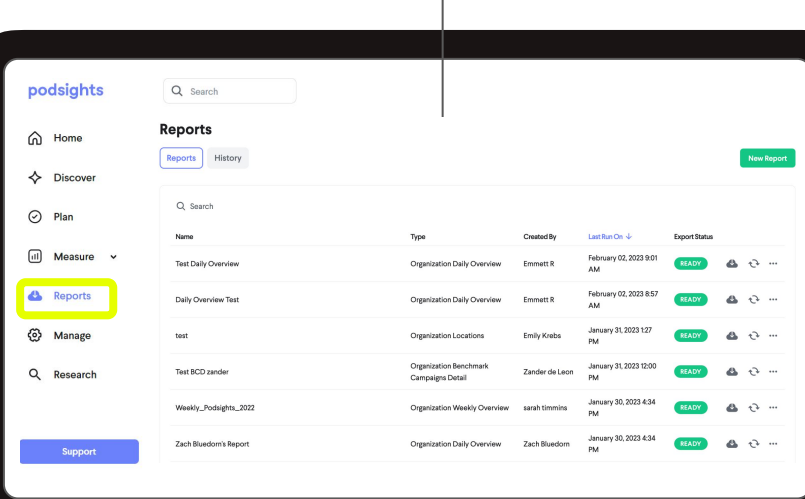

Read metric definitions and learn more on using Reports **[here](https://help.podsights.com/reports-and-exports)**

See the types of reports you have access to **[here](https://help.podsights.com/different-types-of-reports-for-brands)**

#### **FOR ADVERTISERS**

## **Lift Reports**

You can request and access a lift report in two ways:

- Directly in your campaigns dash through the 'Lift' tab
- Via the **Measure** > Lift Reports tab

You can **request a lift report** once your campaign has reached 250K impressions and has been live for 1 month. Learn more **[here.](https://help.podsights.com/measure#lift-reports)**

 $(\circ)$ 

Navigate to **Home > Select Advertiser > Reports**  to export performance data as a CSV file.

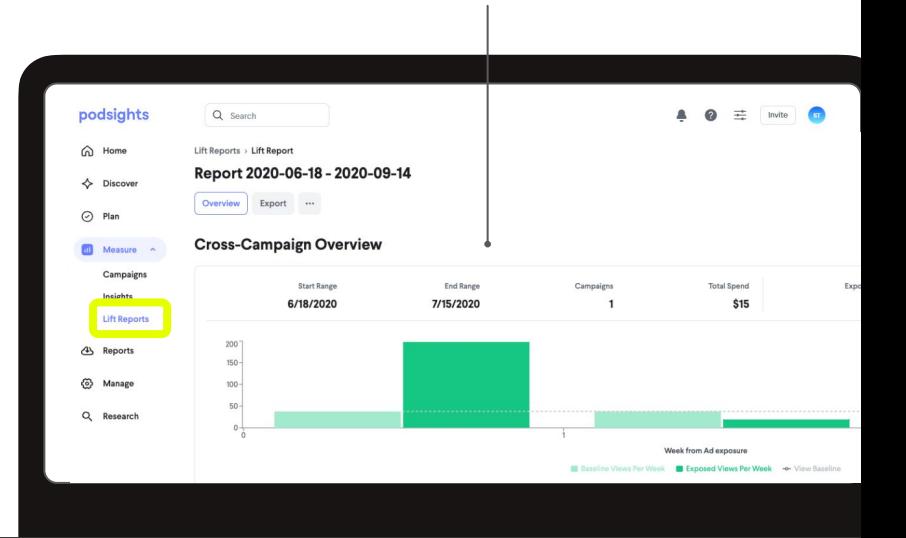

Learn more about our Lift Report methodology **[here](https://help.podsights.com/how-do-lift-reports-work-1)**

# <span id="page-24-0"></span>**The Campaign Journey**

**Send to Advertisers**

4 weeks out

## **1 Install Pixel**

- **● Access your pixel under Manage > Your Pixels**
- **● Define primary and secondary KPIs and [complete pixel](https://docs.google.com/presentation/d/1wOqFnqK4q8PmUl-yNg8dqAY--cSYNqTjtqGKwKF2-z8/edit#slide=id.g1245b8f7fcf_2_430) [onboarding](https://docs.google.com/presentation/d/1wOqFnqK4q8PmUl-yNg8dqAY--cSYNqTjtqGKwKF2-z8/edit#slide=id.g1245b8f7fcf_2_430)**
- **● Verify implementation using the [debugger](https://help.podsights.com/using-podsights-debugger-1) and/or verified events table**

**Check out our either our [pixel help center article](https://help.podsights.com/podsights-pixel) or [pixel onboarding](https://help.podsights.com/pixel-onboarding-deck-for-advertisers-agencies) [deck](https://help.podsights.com/pixel-onboarding-deck-for-advertisers-agencies) for more information on each step!**

2 weeks out

## **2 Campaign Builds**

**To request a campaign build, input your media details into your shared campaign setup sheet (G-sheet). See [this help article](https://help.podsights.com/how-to-request-a-campaign-build-1) to learn more!**

1 week out

## **3 Get Ready to Launch**

**In Measure > Campaigns, your upcoming campaign will**  change from  $(PENDING) > Q$ **READY** when publishers confirm all the **technical details needed for your campaign to launch.**

1-3 days after launch

## **4 Analyze**

With your **CLIVE** Campaign Dashboard, brands and publishers can **uncover insights and analyze the effectiveness of their campaign.** 

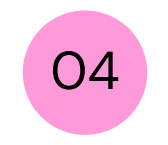

# <span id="page-25-0"></span>**For Publishers**

- → [Getting Started](#page-26-0)...
- → [The Campaign Journey](#page-32-0)
- → [Analyze Your Results](#)
- ➔ [FAQs](#page-33-0)
- → [Additional Resources](#page-37-0)

# <span id="page-26-0"></span>**Getting Started Checklist**

**For Publishers**

## Step #1) Create your account

● Is it your first time here? Sign up: **<https://dash.podsights.com/signup>**

#### Step #2) Invite campaign stakeholders

- Invite your colleagues to join your podcast account. Learn how **[here](https://help.podsights.com/how-do-i-add-and-remove-members-1)**.
- Add your advertiser client. Learn how **[here](https://help.podsights.com/how-to-invite-brands)**.

### Step #3) Add your podcast into your dashboard

- **●** Using the shows iTunes URL or the shows RSS feed, you can add your podcasts to the dash. Learn how **[here.](https://help.podsights.com/how-to-add-a-new-podcast-for-publishers-1)**
	- For embedded/baked-in ads, ensure the Podsights analytics prefix is installed on the show's RSS feed. Learn how **[here.](https://help.podsights.com/how-do-i-install-an-rss-prefix-1)**

# **Getting Started Checklist**

**For Publishers**

### Step #4) Build your campaigns

- **●** To build your campaign, navigate to the **Measure** > **Campaigns tab**. Learn how to build line items **[here.](https://help.podsights.com/how-to-setup-a-campaign-as-a-publisher-1)**
	- For dynamic (DAI) ads, once you create your line items, you can grab and confirm your generated tracking URLs. Learn how **[here.](https://help.podsights.com/how-a-publisher-accesss-their-tracking-urls-once-created-1)**

### Step #5) Invite campaign stakeholders

You can analyze your campaign performance using these products:

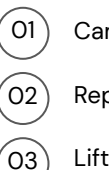

Campaign Dashboards

- Reports
- Lift Reports

**FOR PUBLISHERS**

## **Attribution Campaigns**

View an **overview** of performance across multiple campaigns and publishers. Use this view to help guide your analysis and to check on campaign status.

**Sort and filter** by advertiser, campaign state, date range, metrics, and more.

 $(\circ)$ 

Using the Dashboard, view high-level KPI's within the **Campaigns** tab, and/or dig into additional KPIs by selecting a campaign.

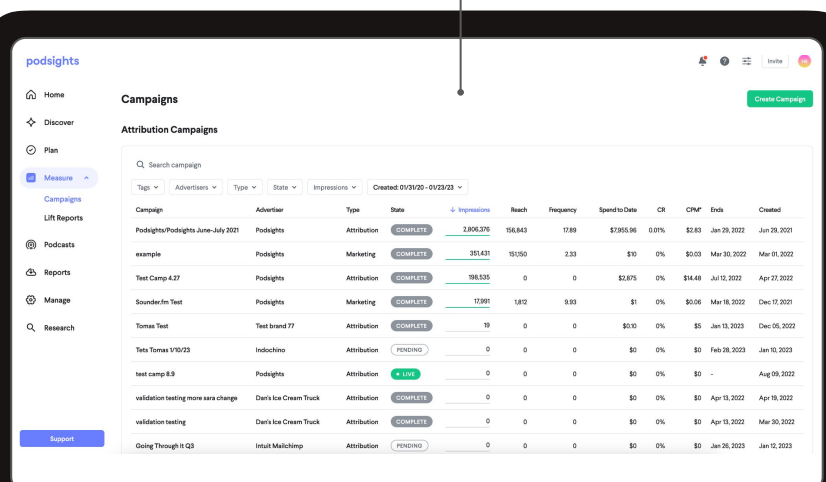

**Pt. 1 of 4** To dive deeper into your dashboard view, learn more **[here](https://help.podsights.com/for-publishers-navigate-the-new-podsights-dashboard)**

**FOR PUBLISHERS**

## **Campaign Overview**

The most common campaign KPIs can be seen within the **Overview** section in your Podsights dashboard

performance across multiple campaigns and advertisers.

Here you can see a brand and agencies view of a important metrics of your campaign such as:

- Conversion Rate
- 
- CPM
- 
- Households Reached
	-
	- Spend to date
	- Purchases (if you choose to track this metric)

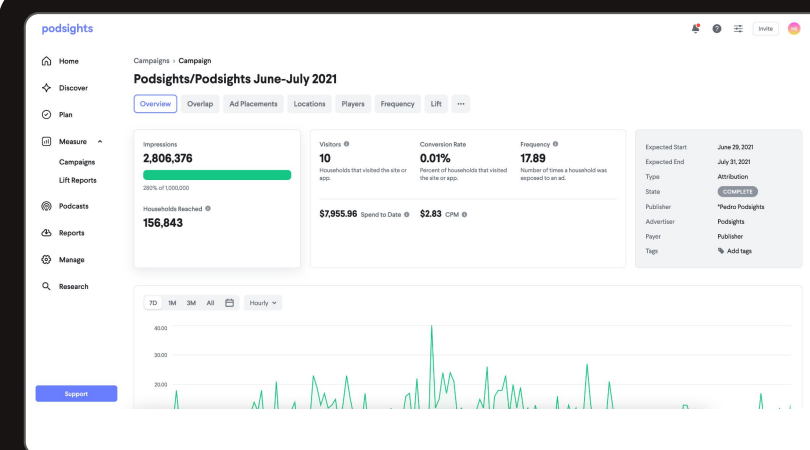

Pt. 2 of 4 To dive deeper into your dashboard view, learn more [here](https://help.podsights.com/podsights-glossary)

## **Reports FOR PUBLISHERS**

Use a template and/or customize your reports to include only the data that's important to you. Metrics to add and remove change based

Custom reports are saved for you to use again.

- Time
- Campaign
- Campaign type
- Advertiser

Navigate to **Home > Select Advertiser > Reports**  to export performance data as a CSV file.

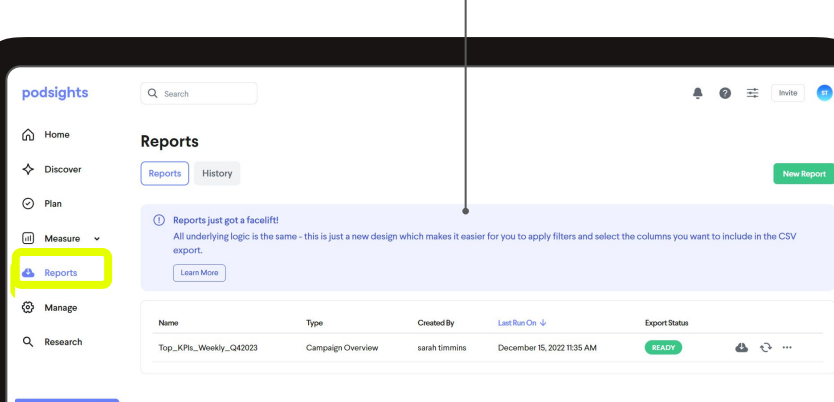

Read metric definitions and learn more on using Reports **[here](https://help.podsights.com/reports-and-exports)**

See the types of reports you have access to **[here](https://help.podsights.com/publisher-report-descriptions)**

#### **FOR PUBLISHERS**

## **Lift Reports**

You can request and access a lift report in two ways:

● Directly in your campaigns dash through the 'Lift' tab

 $\propto$ 

 $(\circ)$ 

 $\mathcal{N}$ 

You can **request a lift report** once your campaign has reached 250K impressions and has been live

Navigate to **Home > Select Advertiser > Reports**  to export performance data as a CSV file.

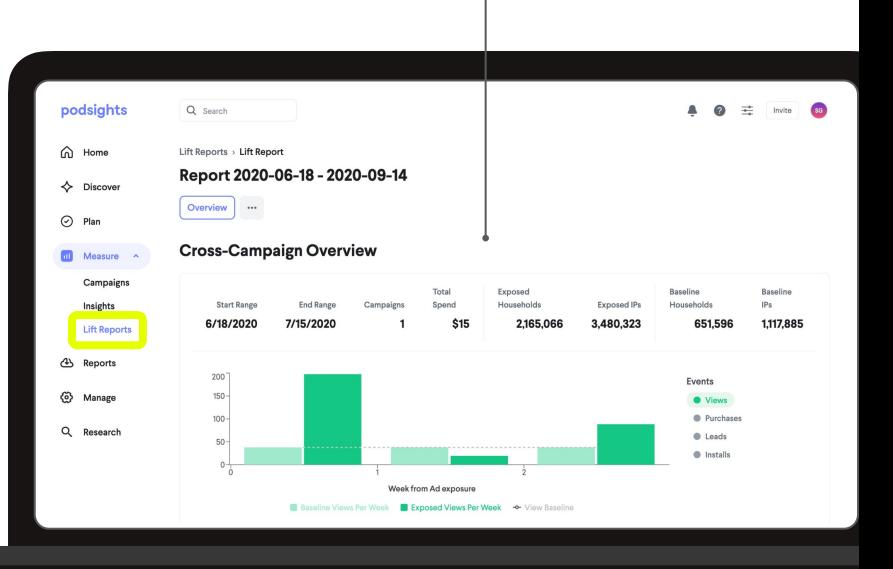

# <span id="page-32-0"></span>**The Campaign Journey**

**Ad Ops versions**

## 4 weeks out **1 Traffic the Campaign**

- **● Build out your campaign in Podsights - [here's how](https://help.podsights.com/how-to-setup-a-campaign-as-a-publisher-1)**
- **Append/install tracking URLs in your ad server and QA - [learn more here](https://help.podsights.com/how-a-publisher-accesss-their-tracking-urls-once-created-1)**

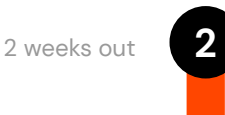

## **Get Ready to Launch**

- **● Refer to Step 1 on [The Campaign Journey](#page-24-0) for steps to send to your client regarding website pixel implementation**
- **•** Ensure the campaign state is **READY [here's how](https://help.podsights.com/how-to-confirm-with-your-advertiser-that-their-campaign-is-ready-for-launch-1)**

1-3 days post-launch

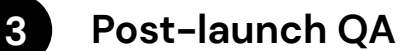

- **● Ensure delivery matches the ad server with up to a 5%-10% difference**
- **● Confirm you're tracking KPIs as expected**
- **● Submit a support ticket if you have any questions [here's how](https://help.podsights.com/how-to-submit-a-support-ticket-1)**

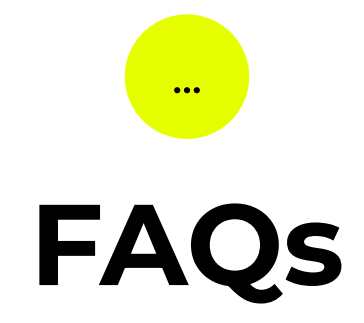

<span id="page-33-0"></span>The answers to the most frequently asked questions

# FAQs: *Attribution*

*Of the number of*  **Q:** *people that come to the site from a podcast, how many will you capture?*

We'd love to tell you it's 100%, but that is just not the case, currently. There is inherently too much noise in only using User Agent and IP to get that number. **A:**

*Why is Podsights only*  **Q:** *able to give me the audience number by households?*

Through pixel-tracking, Podsights is only able to measure IPs at the household level, not user level. We treat any action at a household to be attributable to the podcast. **A:**

*Give it to me simple,*  **Q:** *how does Podsights Attribution work?*

**A:**

We take a waterfall approach to attribution that works from certainty to uncertainty. We put all the downloads and user in one long list and start pulling attributable downloads and actions out of that list.

**To learn more about Attribution, [check out this guide.](https://podsights.com/guides/overview/#attribution)**

# FAQs: *Legal & Privacy*

*Is Podsights GDPR*  **Q:** *and CCPA compliant?*

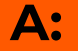

YES! Podsights only provide data in an aggregated and anonymized format. No demographic information from listeners is collected other than approximate location at time of impression.

*Does Podsights track*  **Q:** *individuals using the data collected?*

**A:**

Absolutely not. We take privacy seriously here and we are NOT able to and does NOT intend to identify or track any individuals using the data collected.

- *What type of data does Podsights collect?* **Q:**
- Here's a quick list: user-agent, IP address, timezone offset, page views, or page view events (like URL referral). **A:**

**More legal resources: [Podsights Privacy Policy](https://podsights.com/privacy/)** | **[Privacy One-sheet](https://docs.google.com/document/d/1o5_9_YdRK-uazIoAmaVpta7V3xyDRua7bq4nZkmzk_k/edit?usp=sharing)**

## FAQs: *Podsights Pixel & Data Collection*

**Q:**

## *How does Podsights collect data?*

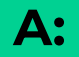

Through the **Podsights Pixel**. This is a small piece of JavaScript that advertisers embed in their website. By default, the pixel collects IP, user agent, and page views.

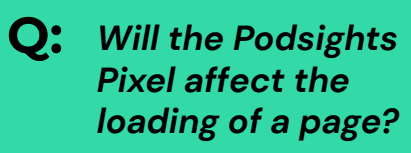

**A:**

Nope-- We are sensitive to page loads, so our pixel does NOT block your page from loading.

*What is download data and how is it used?* **Q:**

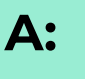

When a user downloads a podcast episode on, for example, the Apple Podcast app, they aren't download the episode from Apple; instead, they are downloading it from the podcast's hosting provider. The hosting provider (when integrated) will send the required data to Podsights so we can populate your dashboard and run attribution.

**More legal resources: [Podsights Privacy Policy](https://podsights.com/privacy/)** | **[Privacy One-sheet](https://docs.google.com/document/d/1o5_9_YdRK-uazIoAmaVpta7V3xyDRua7bq4nZkmzk_k/edit?usp=sharing)**

## …

# <span id="page-37-0"></span>**Additional Resources**

Training opportunities & more!

# **Looking for more?**

Need more personalized help?

**[Submit a support ticket](https://help.podsights.com/how-to-submit-a-support-ticket-1)** to request a one-on-one training session with one of our Platform Success Partners.

On a time crunch?

Our **[Help Center](http://help.podsights.com/)** is filled with many helpful articles and is available 24/7, 365.